# **Outlook2019(Windows10)IMAP 形式のメール設定方法**

# **<メールソフトを手動で設定する>**

## **1. コントロールパネルを起動します。**

1-1.[スタート]メニューから[Windows システムツール]を 選択し、「コントロールパネル]を起動。

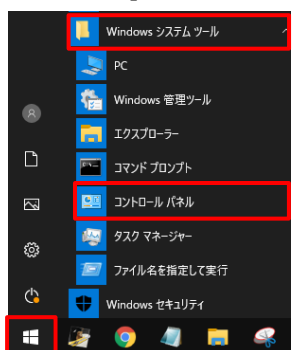

1-2.もしも見つからない場合は、[スタート]を右クリックし [検索]をクリック。画面下の検索窓に「con」と入力し、

# [コントロールパネル]を起動。

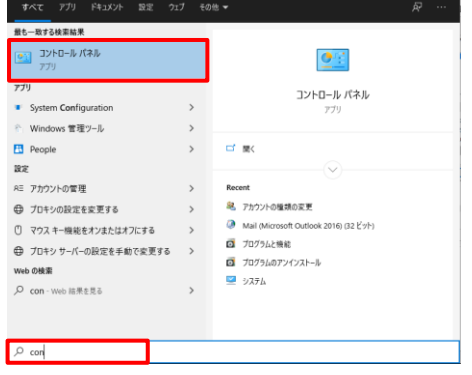

# **2. [コントロールパネル] 内の操作**

2-1.[ユーザーアカウント]をクリック。

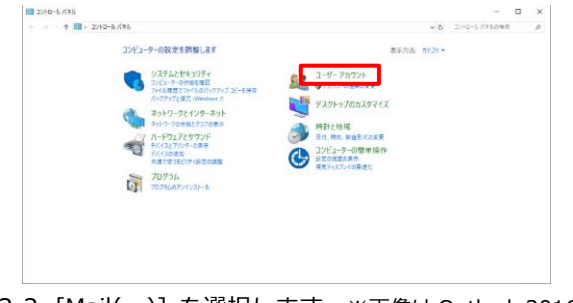

2-2. [Mail(~)] を選択します。※画像は Outlook 2016 を選択

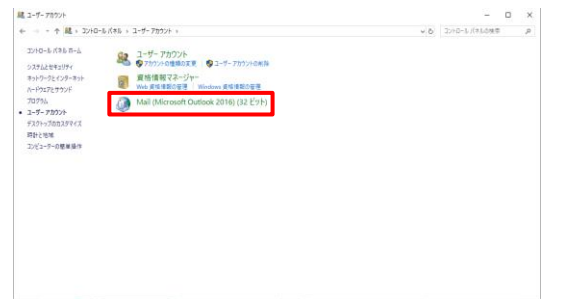

**3. 「メール設定」にて[電子メールアカウント]をクリックし**

### **ます。** ● メール設定 - Outlook  $\times$ 電子メール アカウント –– <sub>ー・・・・・・・・・・・・・・・・</sub><br>- 電子メール アカウントとディレクトリを設定します。<br>- <mark>電子メール アカウントにディレクトリを設定します。</mark> データファイルー プロファイルー ● 電子メール アカウントとデータ ファイルの複数のプロファイルを | プロファイルの表示(S)... |<br>● 設定します。通常は、1 つのプロファイルだけが必要です。 | プロファイルの表示(S)... **閉じる(C)**

**4. 「アカウント設定」にて[新規]をクリックします。**

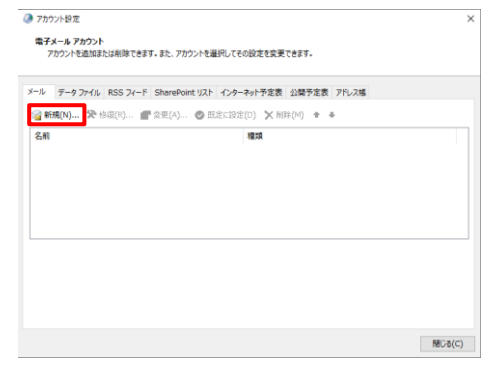

**5. [自分で電子メールやその他のサービスを使うための設定 をする(手動設定)] を選択して [次へ] をクリックしま す。**

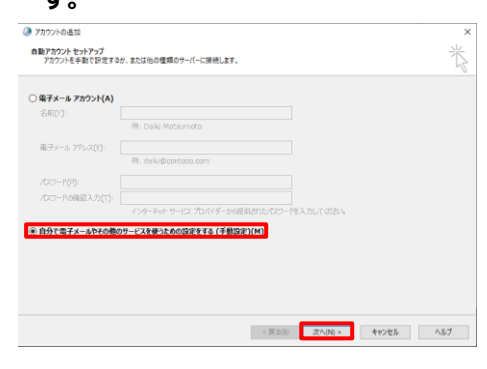

**6. [POP または IMAP]を選択し、[次へ]をクリックします。**

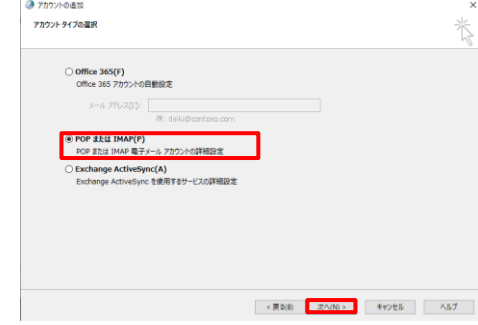

**7. [POP と IMAP のアカウント設定] について、** 

### **赤枠内を以下のように設定する。**

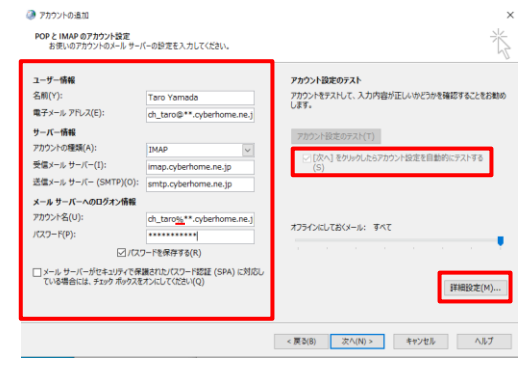

- ■ユーザ情報
	- ・名前:名前をローマ字で入力
		- 例)Taro Yamada
	- ・電子メールアドレス:CYBERHOME メールアドレスを入

力

例) [ch\\_taro@\\*\\*.cyberhome.ne.jp](mailto:ch_taro@**.cyberhome.ne.jp)

※@の後ろの"\*\*"は、お客様によって異なります。

- ■サーバー情報
	- ・アカウントの種類(A):IMAP
	- ·受信メールサーバー (I) : imap.cyberhome.ne.jp
	- ·送信メールサーバー(SMTP)(O):smtp.cyberhome.ne.jp
- ■メールサーバーへのログオン情報
	- ・アカウント名:[メールアドレス] を入力 例)ch\_taro@\*\*.cyberhome.ne.jp ※@の後ろの"\*\*"は、お客様によって異なります。
	- ・パスワード:[メールアドレスパスワード] を入力 ※セキュリティ保護のため、パスワードは「●」で表示

#### **※注意点**

**アカウント名は自動でメールアドレスと同じ名前になるので @を%に変える必要があります。**

例:ch\_taro**@**[\\*\\*.cyberhome.ne.jp](mailto:ch_taro@**.cyberhome.ne.jp)

```
 ↓
```
ch\_taro**%**[\\*\\*.cyberhome.ne.jp](mailto:ch_taro@**.cyberhome.ne.jp)

#### ■オフラインにしておくメール

過去のメールを同期させる対象期間を設定することができ ます。例えば、「3 か月」と設定すると 3 か月より過去のメ ールは、メールサーバー上に保存されていても同期されませ ん。過去のメールすべてを同期させたい場合は、「すべて」

に設定してください。設定するにはスライドバーを左右にド ラッグしてください。

※アカウント設定を自動的にテストする (S) にチェックが入 っているか確認します。

「詳細設定」をクリックします

# **8. [インターネット電子メール設定] 画面が表示されたら、 [送信サーバー] タブをクリックし、以下のとおり設定し**

**ます。**

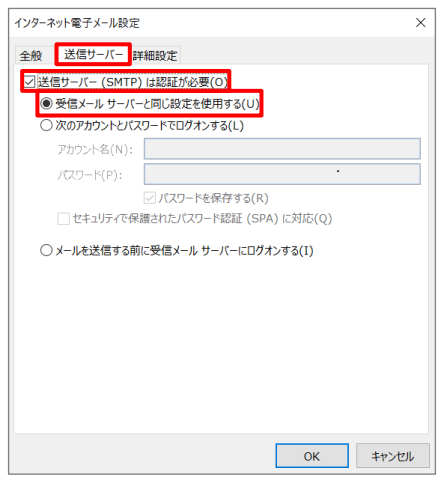

- ・「送信サーバー(SMTP)は認証が必要」にチェックを入れ ます。
- ・「受信メールサーバーと同じ設定を使用する」を選択します。

### **9. 「詳細設定」タブをクリックし赤枠部分の項目について**

**以下のように設定し、[OK]をクリックします。**

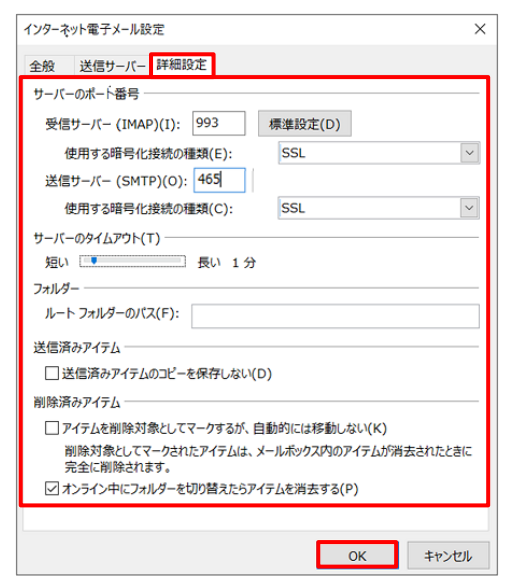

- ■サーバーのポート番号
	- ・受信サーバー(IMAP)(I): 993
	- ・使用する暗号化接続の種類(E): SSL
	- ・送信サーバー(SMTP)(O): 465

・使用する暗号化接続の種類(C): SSL

- ■送信済みのアイテムのコピーを保存しない: チェックしない
- ■アイテムを削除対象としてマークするが、自動的には 移動しない:チェックしない
- ■オンライン中にフォルダーを切替えたらアイテムを 消去する:チェックする
- **10. 「POP と IMAP のアカウント設定」の画面に戻り「次へ」**
	- **をクリックします。**

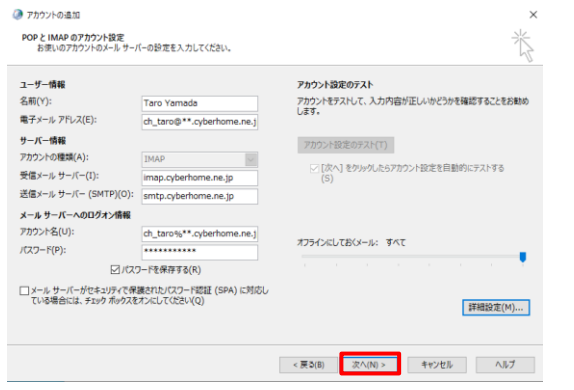

**11. 「テストアカウント設定」画面で受信と送信のタスクが両 方完了になれば設定は終了です。[閉じる] をクリックし**

#### **て画面を閉じます。**

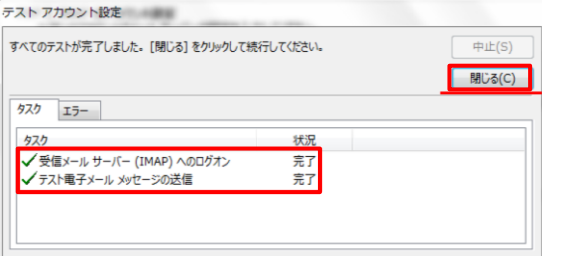

**12. [完了] をクリックします。**

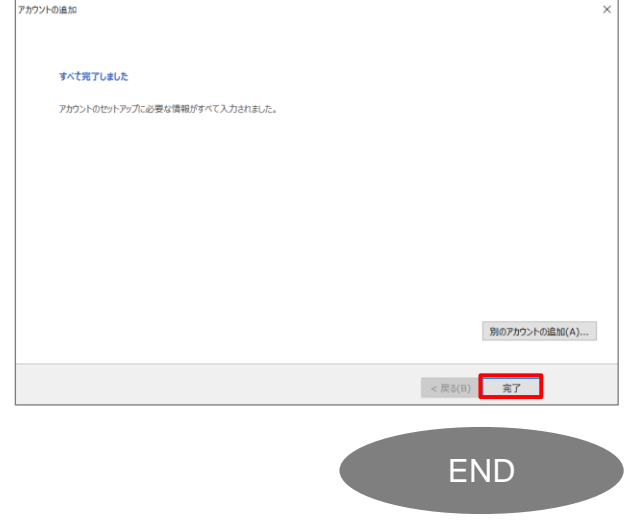

# **Outlook2019 にプロファイルを追加する方法**

### **<step.1> 新しいプロファイルを追加する**

**① 画面左下の [スタート]メニューで下にスクロールし、 [Windows システムツール]→[コントロールパネル]**

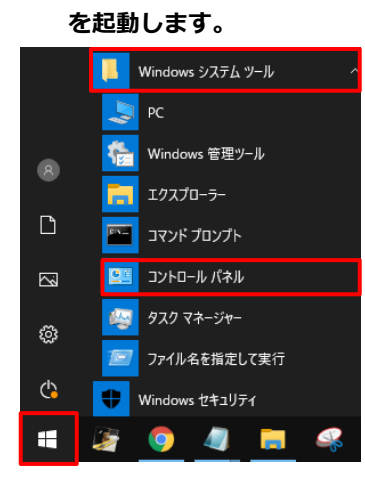

※コントロールパネルが表示されていない場合は、[スタート] ボタ ンを右クリックし、[検索(S)]を選択。 画面下の検索窓にて「con」と入力し、

表示されたコントロールパネルをクリックします。

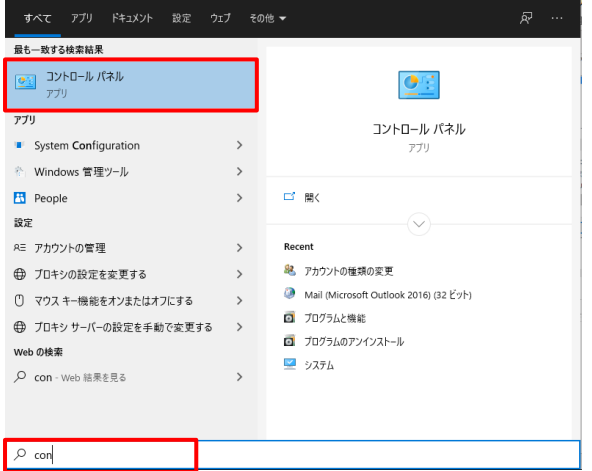

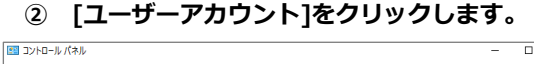

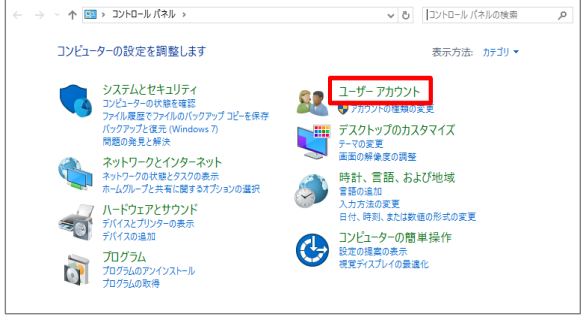

**③ [Mail (~)] を選択します。**※画像は Outlook 2016 を選  $\mathbf{4}$ 

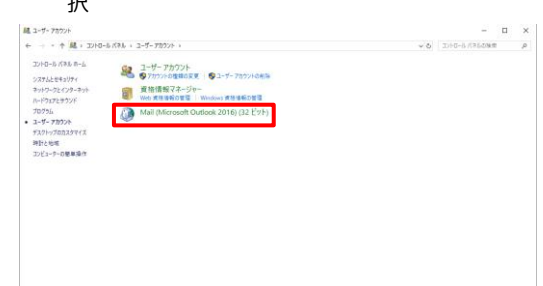

# **④ [メール設定] 画面が表示されたら、**

**[プロファイルの表示]をクリックします。**

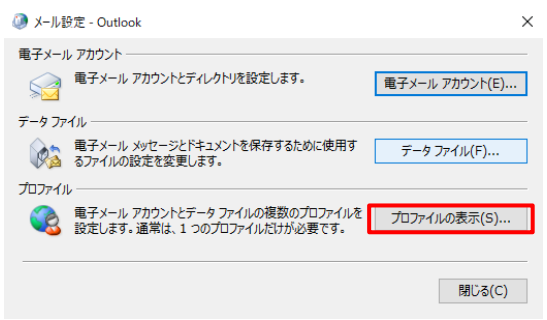

### **⑤ [追加] をクリックします。**

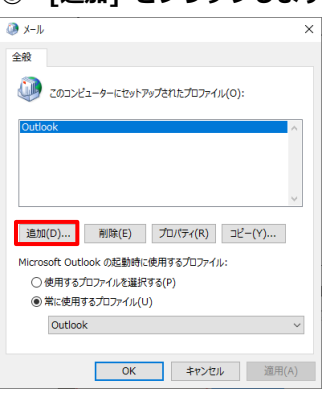

**⑥ 「新しいプロファイル」画面が表示されます。 ここでは例として [Outlook1] と入力して、[OK]を クリックします。**

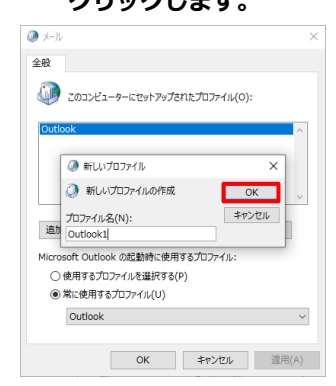

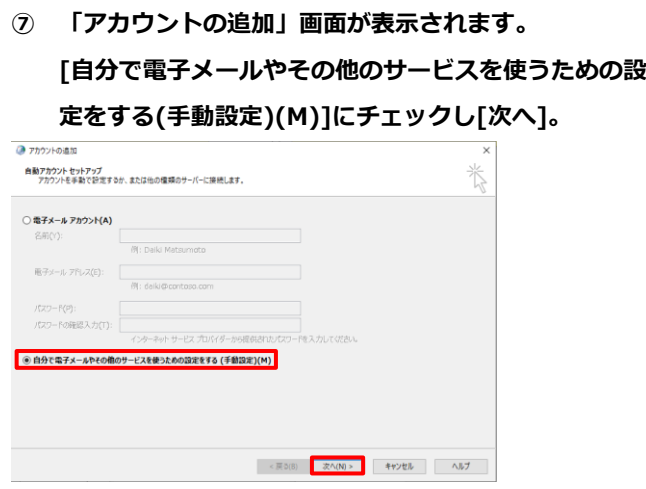

**⑧ アカウント タイプの選択**

# **[POP または IMAP(P)]にチェックし[次へ]。**

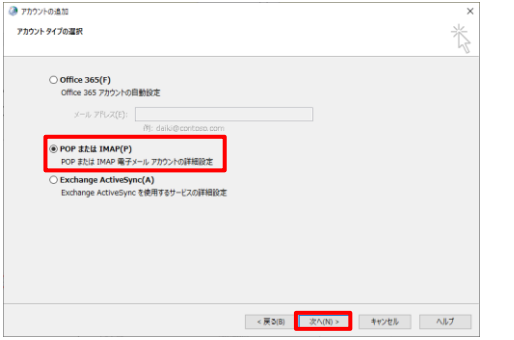

### **⑨ POP と IMAP のアカウント設定**

### **赤枠内の各項目について以下のように設定します。**

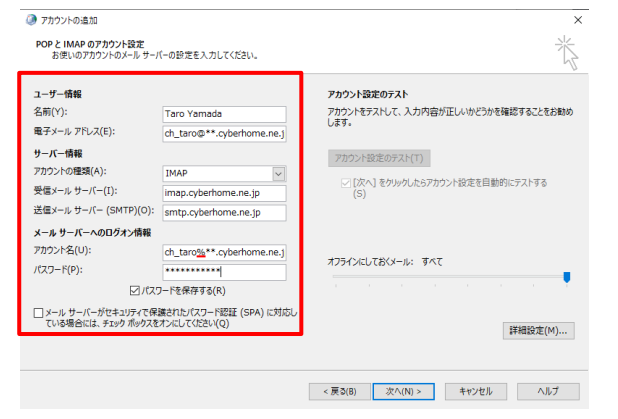

### ■ユーザ情報

名前:名前をローマ字で入力

### 例)Taro Yamada

電子メールアドレス:CYBERHOME メールアドレスを入力

例) [ch\\_taro@\\*\\*.cyberhome.ne.jp](mailto:ch_taro@**.cyberhome.ne.jp)

※@の後ろの"\*\*"は、お客様によって異なります。

■サーバー情報

·アカウントの種類(A): IMAP

- ·受信メールサーバー (I): imap.cyberhome.ne.jp
- ·送信メールサーバー(SMTP)(O):smtp.cyberhome.ne.jp
- ■メールサーバーへのログオン情報
	- ・アカウント名:[メールアドレス] を入力

**※注意点**

# **アカウント名は自動でメールアドレスと同じ名前になるた め@を%に変える必要があります。**

例:ch\_taro**@**[\\*\\*.cyberhome.ne.jp](mailto:ch_taro@**.cyberhome.ne.jp)

↓

ch\_taro**%**[\\*\\*.cyberhome.ne.jp](mailto:ch_taro@**.cyberhome.ne.jp)

**⑩ [詳細設定]をクリックします。**

※%の後ろの"\*\*"は、お客様によって異なります。

- パスワード:[メールアドレスパスワード] を入力
	- ※セキュリティ保護のため、パスワードは「●」で表示さ れます。

※アカウント設定を自動的にテストする (S) にチェックが入 っているか確認します。

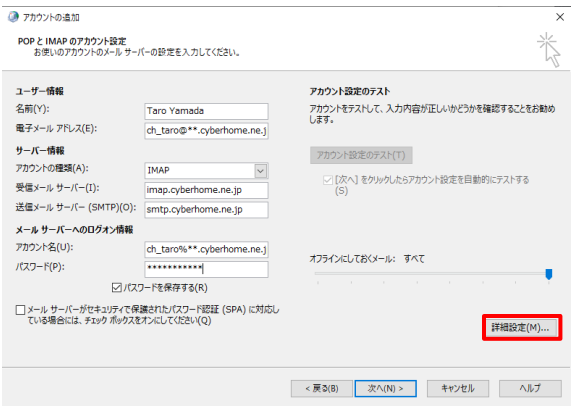

**⑪ 「インターネット電子メール設定」が表示されたら [送信サーバー]タブをクリックし、**

#### **以下のように設定する。**

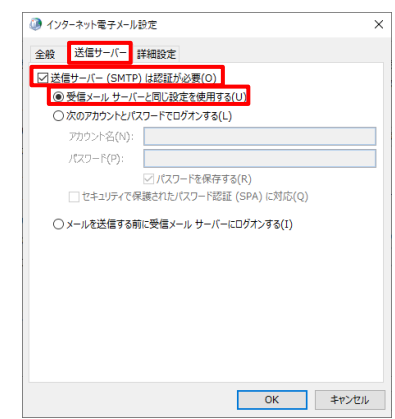

[送信サーバー(SMTP)は認証が必要(O)]にチェック。 [受信メールサーバーと同じ設定を使用する]を選択。

**⑫ [詳細設定]タブをクリックし、以下のように設定する。**

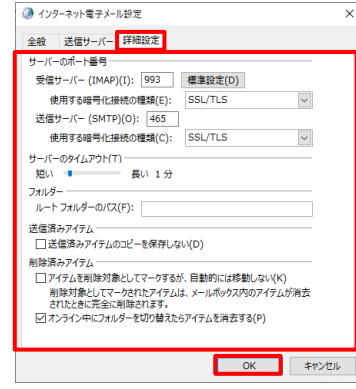

- ■サーバーのポート番号
	- ・受信サーバー(POP3)(I): 993
	- ・使用する暗号化接続の種類(E): SSL/TLS
	- ・送信サーバー(SMTP)(O): 465
	- ・使用する暗号化接続の種類(C): SSL/TL
- **⑬ [POP と IMAP のアカウント設定]に戻り[次へ]。**

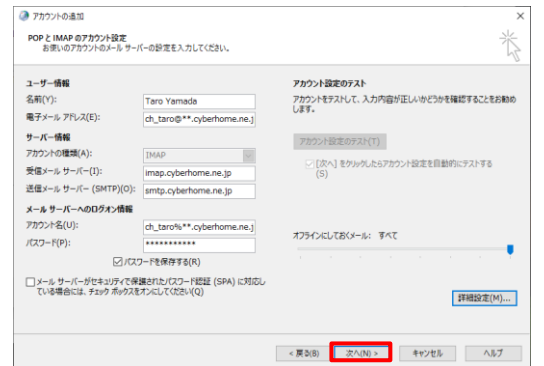

**⑭ 「テストアカウント設定」画面で受信と送信のタスクが**

### **両方完了になれば設定は終了です。**

#### **[閉じる] をクリックして画面を閉じます。** テスト アカウント設定

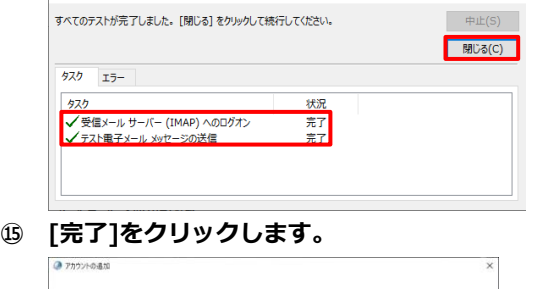

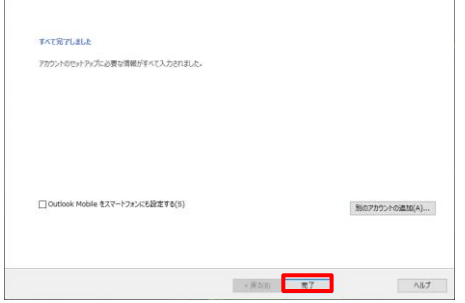

### **<step.2> 元のプロファイルを削除する**

以下の操作は、必要に応じて行います。

※注意事項:アカウントの種類によっては、元のプロファイル で使用していたデータも削除され復旧できない場合がありま す。削除する場合は、新しいプロファイルが正常に利用できる ことを確認のうえ実施してください。

- **① <step.1>新しいプロファイルを追加する の 1~4 の 操作を行います。**
- **② 削除するプロファイル [Outlook] をクリックして選 択したうえで [削除] をクリックします。**

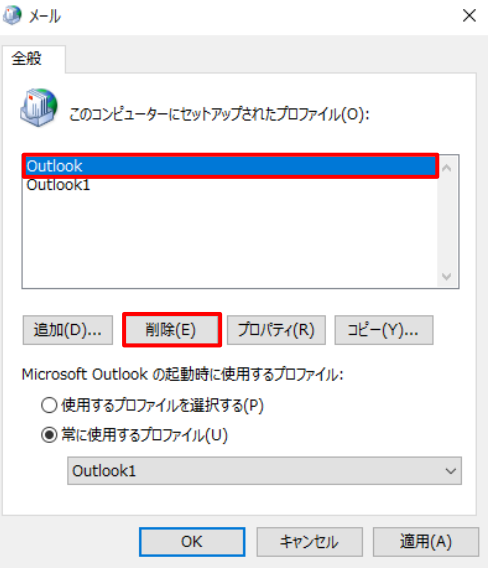

**③ 確認画面が表示されるので、[はい] をクリックします。**

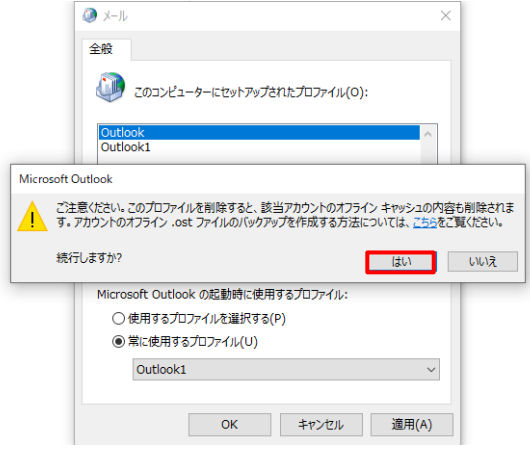

**④ プロファイルが削除されたら [OK] をクリックします。 コントロールパネルの画面も閉じます。**

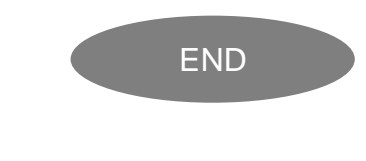